# Mail Express Windows Authentication Configuration

# **Contents**

[Configuring Mail Express Server and the Outlook Add-in to Use Windows Authentication](#page-0-0) ......................... 1

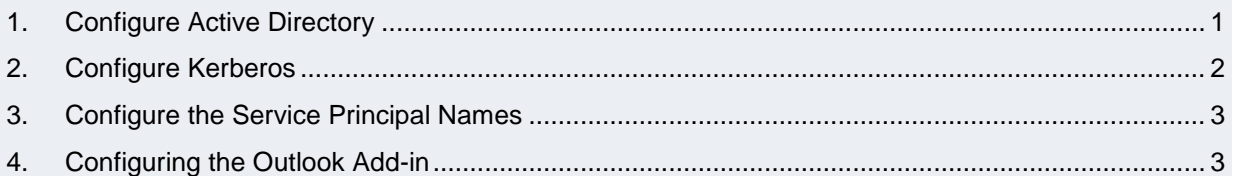

# <span id="page-0-0"></span>**Configuring Mail Express Server and the Outlook Add-in to Use Windows Authentication**

This document explains how to correctly configure Mail Express so that Outlook Add-in users can authenticate with the Mail Express Server using integrated Windows Authentication. The benefits of using Windows Authentication as it pertains to Mail Express include:

- The Add-in does not need to store any credentials for authenticating, which is more secure.
- Aside from ensuring that each user has a domain account, an organization does not need to create and maintain additional credentials for each Mail Express user.
- The credentials are not passed between the Add-in and the Mail Express Server, which is more secure.

## <span id="page-0-1"></span>**1. Configure Active Directory**

To configure the Mail Express Server to use Windows Authentication, launch the Mail Express Administration Web Site and navigate to the **Active Directory** page. Complete the form as it pertains to your environment.

The table below provides a description of the major fields on the form, a description, and an example value.

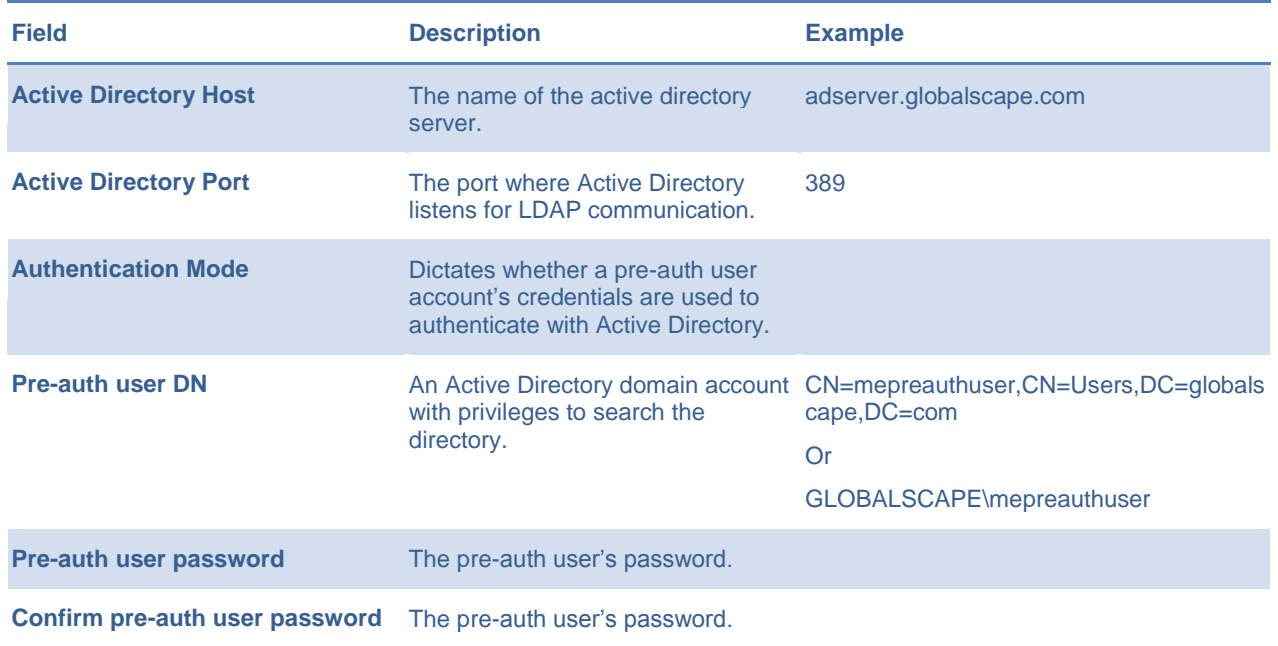

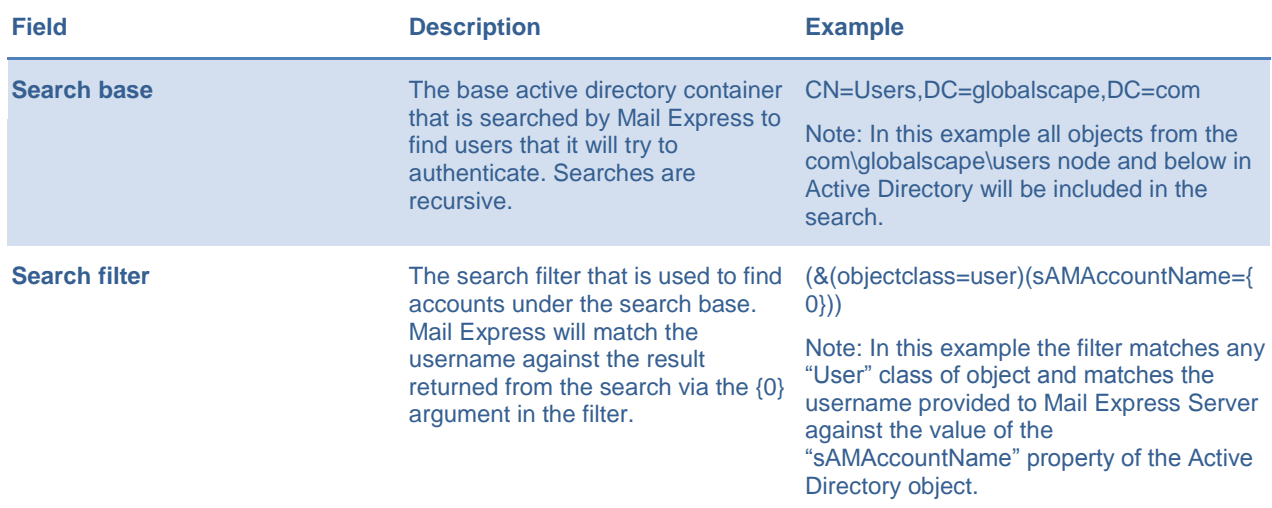

After configuring the settings on the **Active Directory** page, make sure that the settings are accurate by completing the **Test Configuration** fields (**Test username**, **Test user password**, and **Confirm test user password**) and clicking **Test**. Be sure to click **Save** to save your settings before leaving the page.

#### <span id="page-1-0"></span>**2. Configure Kerberos**

If the Active Directory settings test was successful, then proceed to the **Add-in Settings** page, select the **Enable Single Sign On (Kerberos)** checkbox, complete the **Single Sign On** fields, then click **Save**.

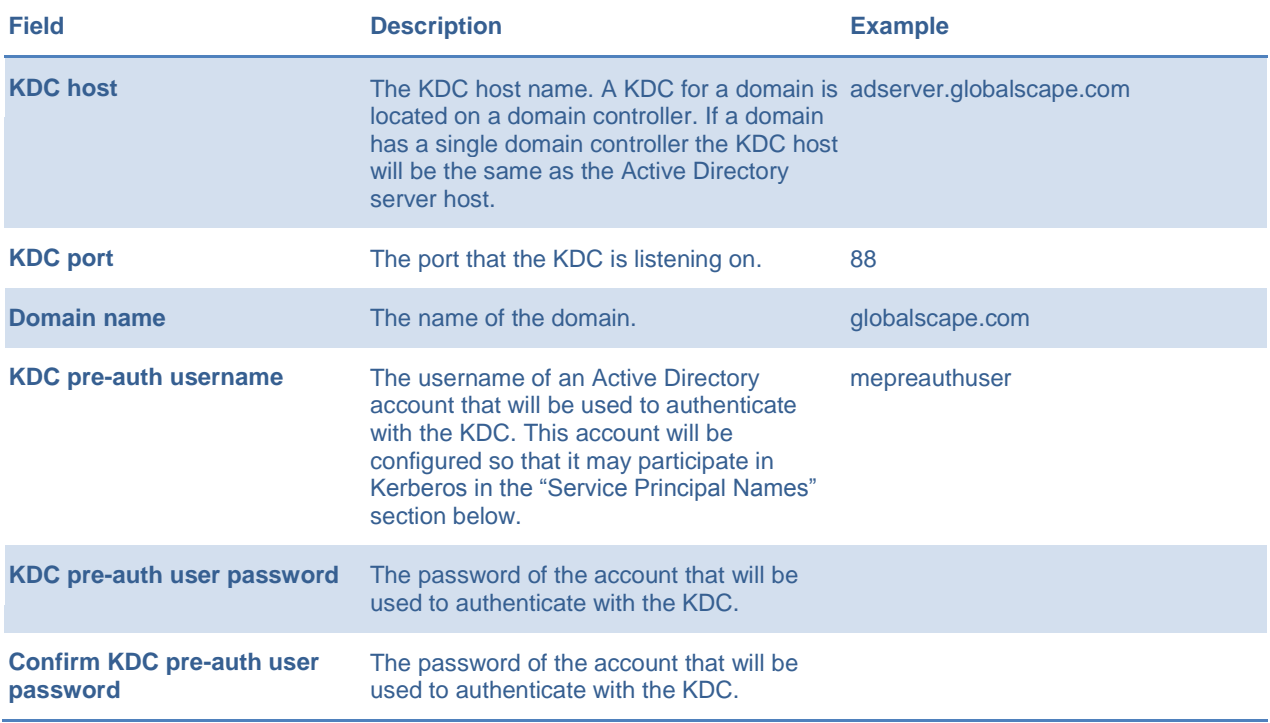

The table below provides a description of each field, a description, and an example value.

## <span id="page-2-0"></span>**3. Configure the Service Principal Names**

Using the Windows "setspn" utility, create Service Principal Names (SPN), which is necessary for Kerberos to function correctly for Mail Express. The SPN is a name by which the Add-in can uniquely identify the Mail Express Server service. The SPN will be associated with the Active Directory domain account used in the **KDC pre-auth username** field of the Mail Express Server **Kerberos Configuration**.

The "setspn" utility is typically installed by default on Active Directory server computers. The command must be run using an account with Active Directory administration rights. Typically it is easiest to perform these steps on the domain's primary Active Directory server.

**To create the SPNs, execute the following at a command prompt:**

```
setspn -A HTTP/<MailExpressServerHostName> <PreAuthUsername>
setspn -A HTTP/<MailExpressServerFullyQualifiedHostName>
<PreAuthUsername>
```
Where:

- <MailExpressServerHostName> is the host name of the machine running the Mail Express Server. This is the host name that workstations would use internally to communicate with the Mail Express Server machine.
- <MailExpressServerFullyQualifiedHostName> is the fully qualified host name of the machine running the Mail Express Server. This is the full host name that workstations would use internally to communicate with the Mail Express Server machine.
- <PreAuthUsername> with the username of Active Directory domain account used in the "KDC pre-auth username" field of the Mail Express Server Kerberos Configuration.

*Do not type "HTTP://"* -- the proper prefix is "HTTP/". For example, type:

```
setspn –A HTTP/meserver mepreauthuser
setspn -A HTTP/meserver.globalscape.com mepreauthuser
```
These SPNs should work regardless of the account the Mail Express Server Windows Service is running as.

To view the SPNs to verify that they were created successfully, run the following command after substituting <PreAuthUsername> with the username of the pre auth user account:

setspn -1 <PreAuthUsername>

## <span id="page-2-1"></span>**4. Configuring the Outlook Add-in**

When the Outlook Add-in is installed, end users can choose between Windows or Manual Authentication. If Windows Authentication is specified, the Service Principal Name created [earlier](#page-2-0) must be specified. For instance, if a Service Principal Name was created with the command "setspn –A HTTP/meserver mepreauthuser" then type **HTTP/meserver** in the **Service Principal Name** field of the installation wizard. Again, ensure you use the prefix "HTTP/" and not "HTTP://".

- If the Outlook Add-in is installed silently, then the SPN must be provided as an installation parameter. The installation parameter name is "SERVICEPRINCIPALNAME."
- If the Outlook Add-In has already been installed using alternate authentication settings, then the settings can be changed after installation either by:
	- $\circ$  Re-running the installation in silent mode and specifying a different value for the SERVICEPRINCIPALNAME installation parameter

–or-

o Changing the **ServicePrincipalName** registry setting directly and then restarting Outlook. This registry setting resides under the following registry key:

#### **HKEY\_CURRENT\_USER\Software\GlobalSCAPE\Mail Express Outlook Addin\Settings**